## **[Ubuntu 12.04 Nvidia driver](http://adictosalainformatica.com/ubuntu-12-04-nvidia-driver-problema-tras-actualizar/) [problema tras actualizar](http://adictosalainformatica.com/ubuntu-12-04-nvidia-driver-problema-tras-actualizar/)**

Tras perder varias horas intentando solucionar un problema con la tarjeta 6150se NVIDIA encontré esta solución :

1) Eliminar los drivers instalados .

sudo apt-get purge nvidia\* && sudo apt-get autoremove

2) Reiniciar

3) Si arranca el entorno gráfico probar las aplicaciones 3D

——————CONTINUAR SI NO SE HA SOLUCIONADO EL PROBLEMA———————–

4) Si no funciona el entorno 3D probar la opción de controladores restringidos o adicionales e instalar el recomendado .

——————CONTINUAR SI NO SE HA SOLUCIONADO EL PROBLEMA———————–

5) Si no funciona correctamente probar a instalar (recordad que hemos hecho un purge para eliminar ficheros de configuración residuales)

sudo apt-get install nvidia-current

Ante todo agradecer a la [fuente](http://askubuntu.com/questions/176843/updated-12-04-and-now-xorg-is-dead-from-nvidia-drivers?rq=1) el librarme del problema.

Saludos

## **[Tutorial Javafx + Inkscape +](http://adictosalainformatica.com/tutorial-javafx-inkscape-netbeans/) [Netbeans](http://adictosalainformatica.com/tutorial-javafx-inkscape-netbeans/)**

Primer tutorial Javafx en [adictosalainformatica.com.](http://adictosalainformatica.com)

JavaFX es un lenguaje de programación de scripts desarrollado por SUN , que nos permite hacer aplicaciones para móviles , televisores , aplicaciones de escritorio (ventana) , y Applets (incrustados en páginas web).

[Inkscape](http://inkscape.org/?lang=es) (Programa de diseño gráfico vectorial) , nos permite crear un gráfico y exportarlo como código javafx .

Este será el primero de una serie de tutoriales JavaFX , y el primero también de Inkscape.

Utilizaremos [Netbeans 6.9 con JavaFX instalado](http://javafx.com/downloads/all.jsp) .

Primero crearemos un proyecto en Netbeans en File/New Project/JavaFX/JavaFX Script Application. Le ponemos el nombre que queramos Esto nos genera un proyecto con una carpeta src , un fichero main.fx, lo modificamos para que quede así:

Stage { title: "Adictos a la informática" //cabezera de la aplicación scene: Scene { width: 705 height:500 content: [ Text {//caja de texto , opcional font : Font { size : 16 } effect: Reflection {//Opcional , para aplicarle reflejo al texto fraction: 0.75

```
topOffset: 0.0
topOpacity: 0.5
bottomOpacity: 0.0
}
x: 10
y: 10
content: "Scuraki" //texto Poned lo que querais , opcional
}
]
}
}
```
Podemos probar como se ve pulsando el botón de run o el de debug.

Pasamos a inkscape , y realizamos un gráfico .

En mi caso he dibujado un pato en 1,5 minutos , he trazado una curva,

después pulsando el botón de convertir las lineas del objeto seleccionado en trayectos ,

esto nos permite seleccionar los nodo y crear una figura .Es posible que tengamos demasiados nodos y

nos sea difícil , si dejamos pocos nodos nos será más fácil , seleccionamos los que queremos borrar y pulsamos la tecla Supr.

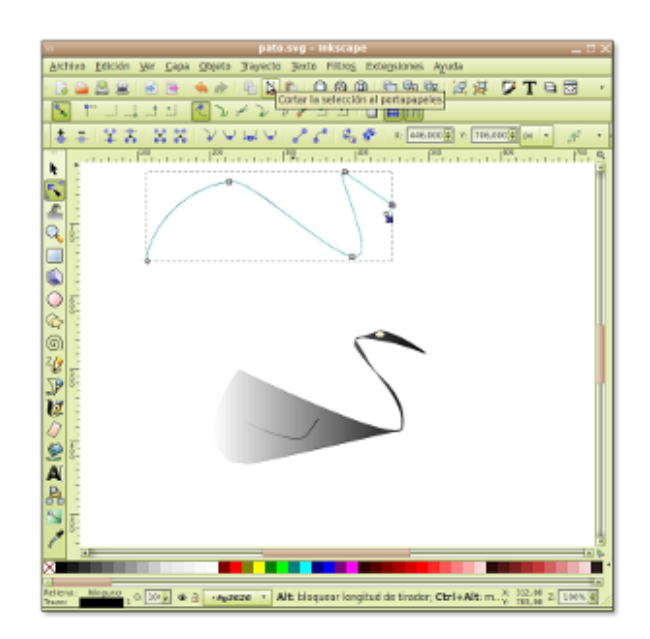

Para colorear nuestro dibujo en el menú objeto abrimos la opción relleno y borde.

Esto nos abre el cuadro de colores , donde nos permite cambiar el color , utilizar un degradado lineal , un degradado circular , o un patrón .Seleccionamos el degradado lineal .

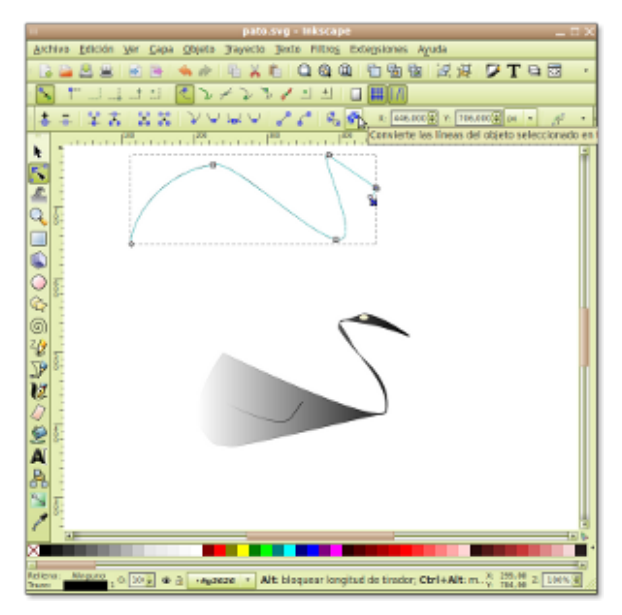

Pantallazo-pato.svg Inkscape-1

Si queremos podemos girar el degradado como mejor nos quede , en el modo de edición de nodos, en el degradado se ven 2 nodos enlazados con una línea , si movemos los nodos movemos el degradado.

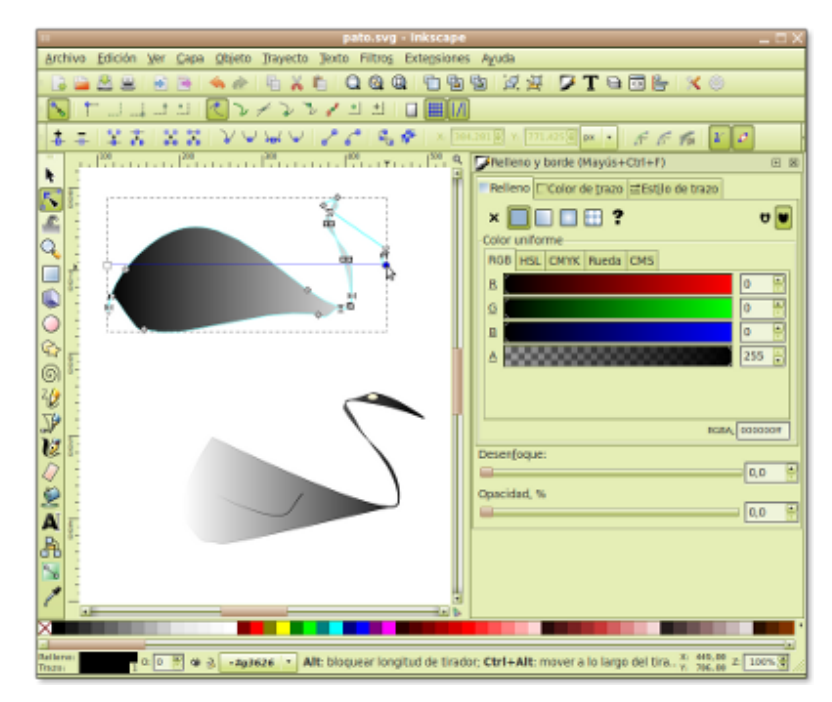

Pantallazo-pato.svg - Inkscape-3

Bueno , tenemos una figura en mi caso es como un pato , le pondré un ala , para que de mejor impresión, dibujo una curva y pongo el degradado que he utilizado con el pato , para ahorrar y la situo en el pato , si es necesario se puede voltear girar , rotar .

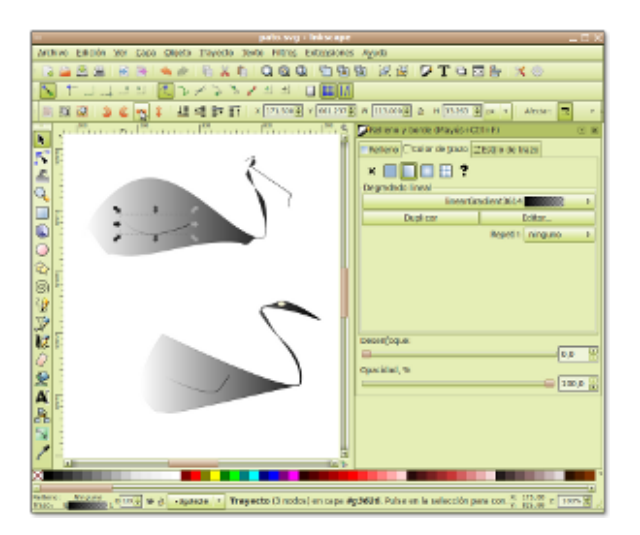

Pantallazo-pato.svg Inkscape-6

Para un mejor seguimiento de las partes de nuestro diseño , con botón derecho en el pato le damos a propiedades , y le llamamos pato , hacemos lo propio con el ala , y la llamamos

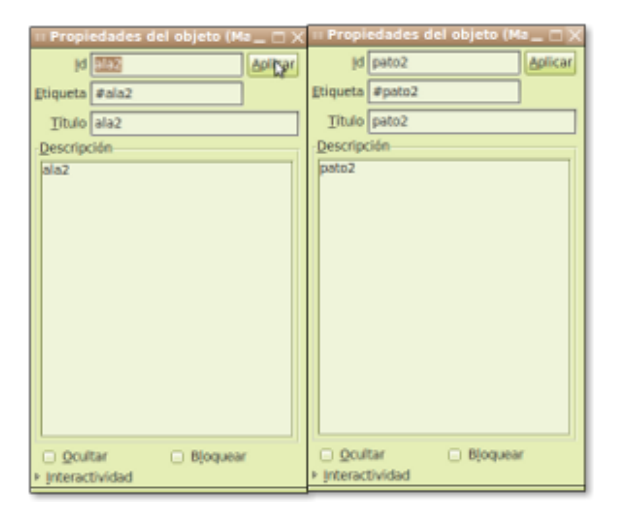

Pantallazo-Propiedades del objeto

Seleccionamos los 2 objetos y en el menú objeto seleccionamos agrupar (Alt + G también agrupa).

Bueno , ya tenemos un pato agrupado , ahora lo vamos a convertir en código JavaFX , guardamos el documento como svg de inkscape para no perderlo, y volvemos a guardar , pero esta vez lo guardaremos como fichero .fx (desplegar el combo y seleccionar .fx de javafx) , en la carpeta src de nuestro proyecto de Netbeans que hemos creado antes.

Volvemos a Netbeans , y veremos nuestro fichero fx , en micaso pato.fx.

Editamos el fichero pato.fx , y observamos que hay una clase pato que extiende de CustomNode con un método para cada parte de nuestro dibujo , el pato , el ala , los degradados que hemos creado , un un grupo .

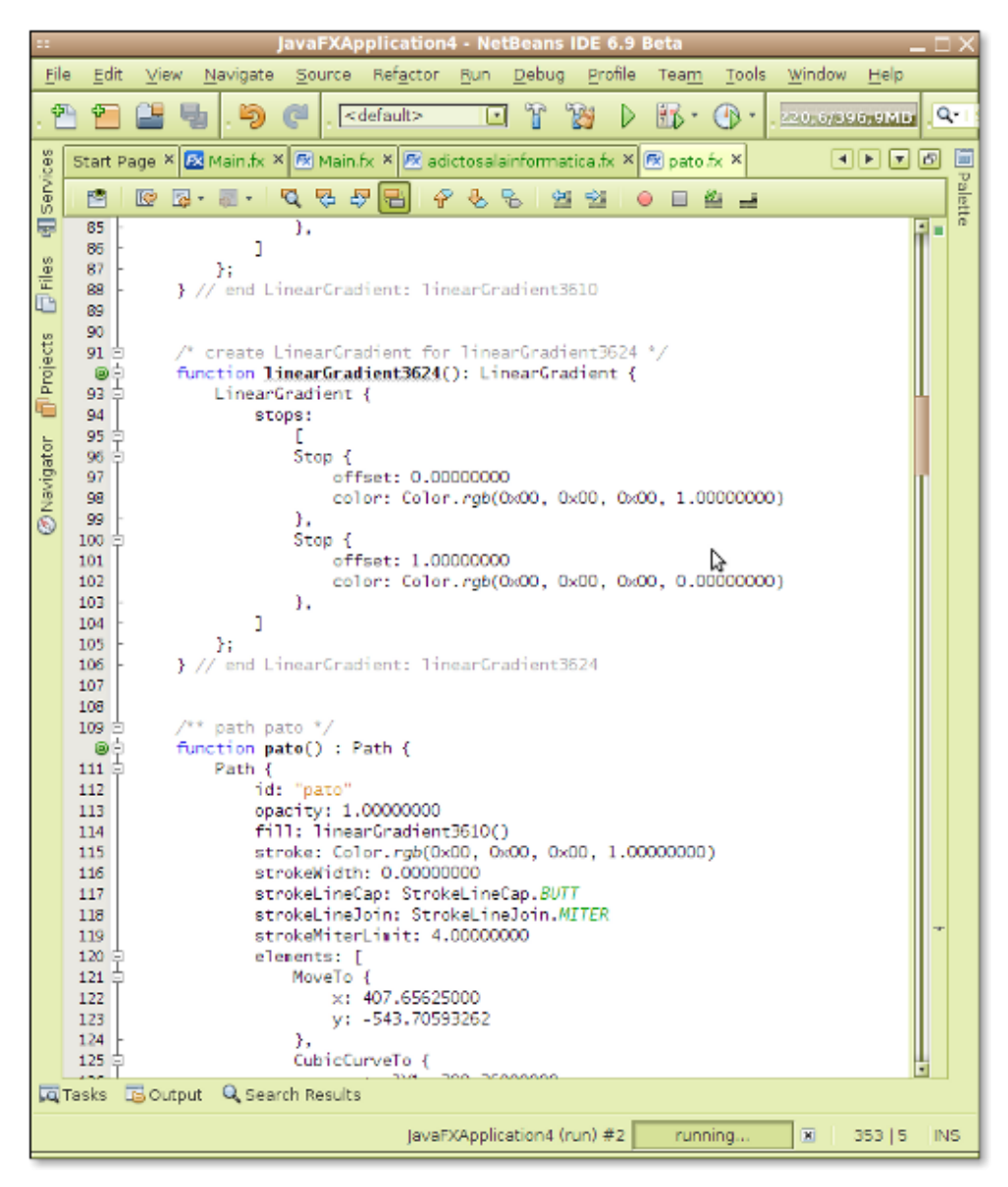

Pantallazo-JavaFXApplication4 - NetBeans IDE 6.9 Beta-1

También hay un método que se llama create que es el encargado de devolver el contenido , en el group , le aplicaremos un efecto de reflejo , para que quede más bello.

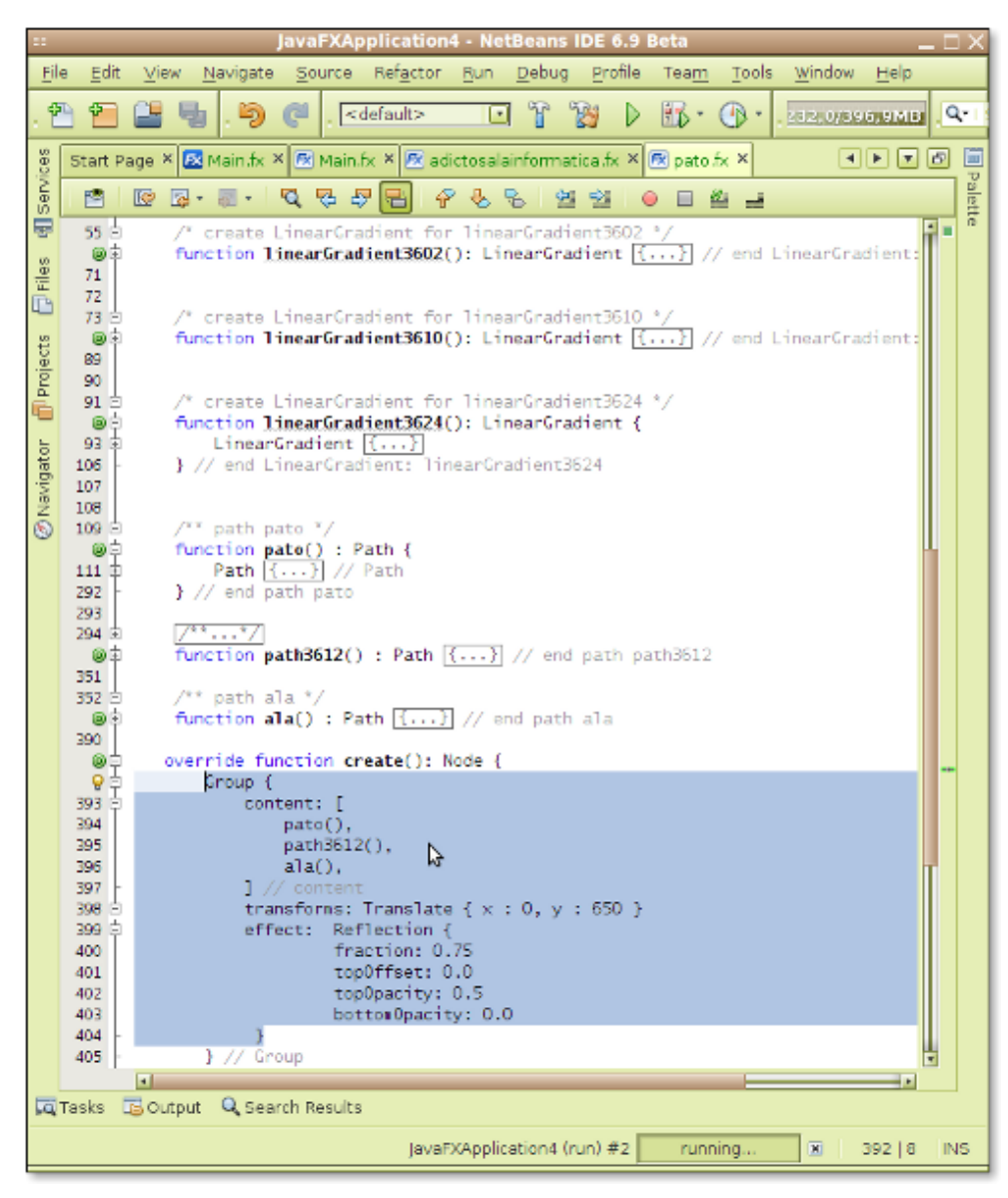

Pantallazo-JavaFXApplication4 - NetBeans IDE 6.9 Beta-2

```
Group { //grupo
content: [
pato(),//dibuja el pato
path3612(),//esto varia segun el diseño
ala(),//dibuja el ala
] // content
transforms: Translate { x : 0, y : 650 } //posicionamos el
grupo en la escena , viene con valores
effect: Reflection { //efecto de reflejo
fraction: 0.75
topOffset: 0.0
```

```
topOpacity: 0.5
bottomOpacity: 0.0
}
} // Group
Ahora vamos al fichero main.fx , donde llamaremos a nuestro
pato para que se pinte por pantalla.
Creamos un objeto de tipo Node , var pato:Node; , y le
asignamos el valor creando un objeto pato , pato=new pato(); .
Añadimos el pato a la escena
Ejecutamos el proyecto , y graduamos el ancho de la escena en
main.fx Scene , y la posición del gráfico donde os comenté
arriba.
En mi caso tengo también 2 gráficos , me quedó así:
package javafxapplication4;
import javafx.stage.Stage;
import javafx.scene.Scene;
import javafx.scene.text.Text;
import javafx.scene.text.Font;
import javafx.scene.Node;
import javafx.scene.effect.Reflection;
/**
* @author scuraki
*/
var adicto:Node;
adicto=new adictosalainformatica();
var patito:Node;
patito=new pato();
Stage {
title: «Adictos a la informática»
scene: Scene {
width: 705
```
height:500

```
content: [
Text {
font : Font {
size : 10
}
effect: Reflection {
fraction: 0.75
topOffset: 0.0
topOpacity: 0.5
bottomOpacity: 0.0
}
x: 10
y: 10
content: «Scuraki»
},adicto,patito //añade los gráficos vectoriales
]
}
}
```
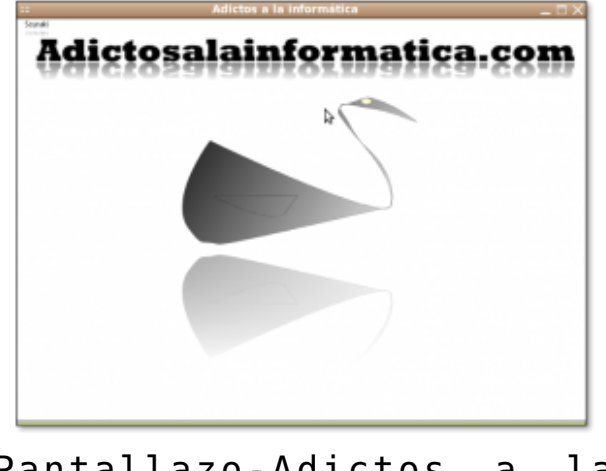

Pantallazo-Adictos a la informática

Bueno hasta aquí el tutorial , se puede apreciar algunos errores en el Path del ala y en la posición del degradado , pero puede ser útil ¿no os parece? , espero que os haya resultado interesante , hasta la próxima.

## **[¡Bienvenidos!](http://adictosalainformatica.com/hola-mundo/)**

**Bienvenido/a a Adictos a la Informática. Blog dedicado a las nuevas tecnologías.**

Esperamos que se convierta en un espacio donde compartamos nuestras pequeñas aventuras relacionadas con la informática y las nuevas tecnologías , y todo lo relacionado con estas , desde el diseño gráfico , programación , 3d , mundos virtuales , móviles , sistemas operativos , juegos , etc .

En fin cualquier cosa que consideréis oportuno compartir será bienvenida , siempre y cuando no sea ofensivo .

Muchas Gracias por visitar nuestra página , Saludos Scuraki.